## INSTRUCTIONS: FAT32 FORMATTING

HOW TO FORMAT YOUR USB TO FAT32

## **STEP 1: Determine if your USB is FAT32 formatted**

- 1. Insert your USB into your computer
- 2. Click on the Computer icon
- 3. Right click on the USB drive icon
- 4. Scroll down the Menu and Click on Properties

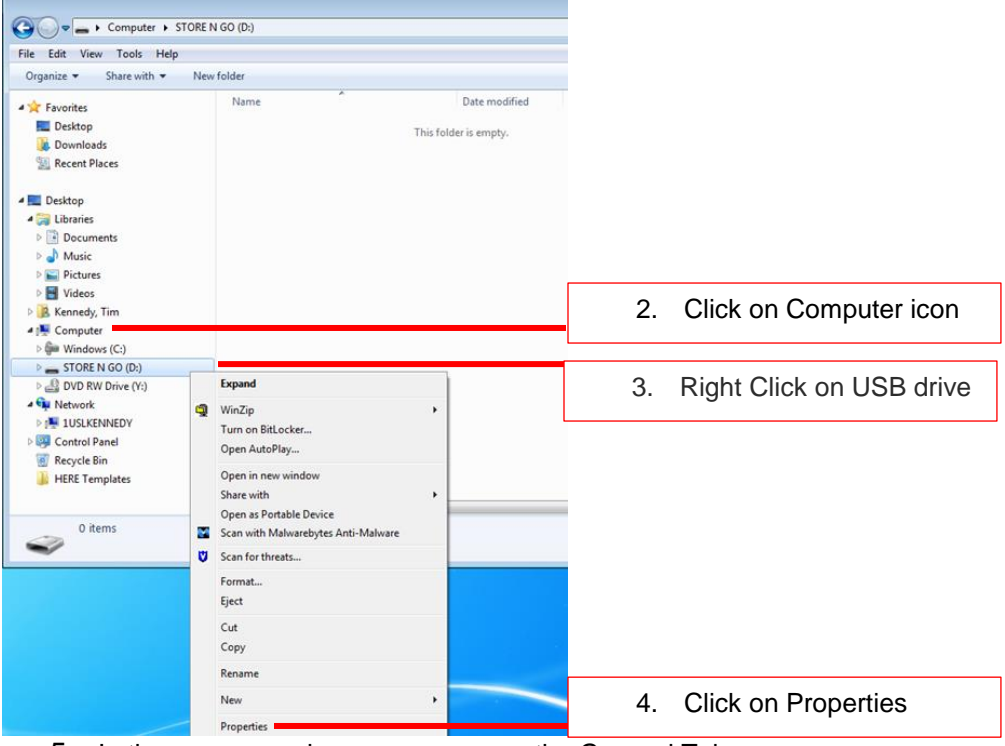

- 5. In the pop-up, make sure you are on the General Tab
- 6. View what it says after File System.

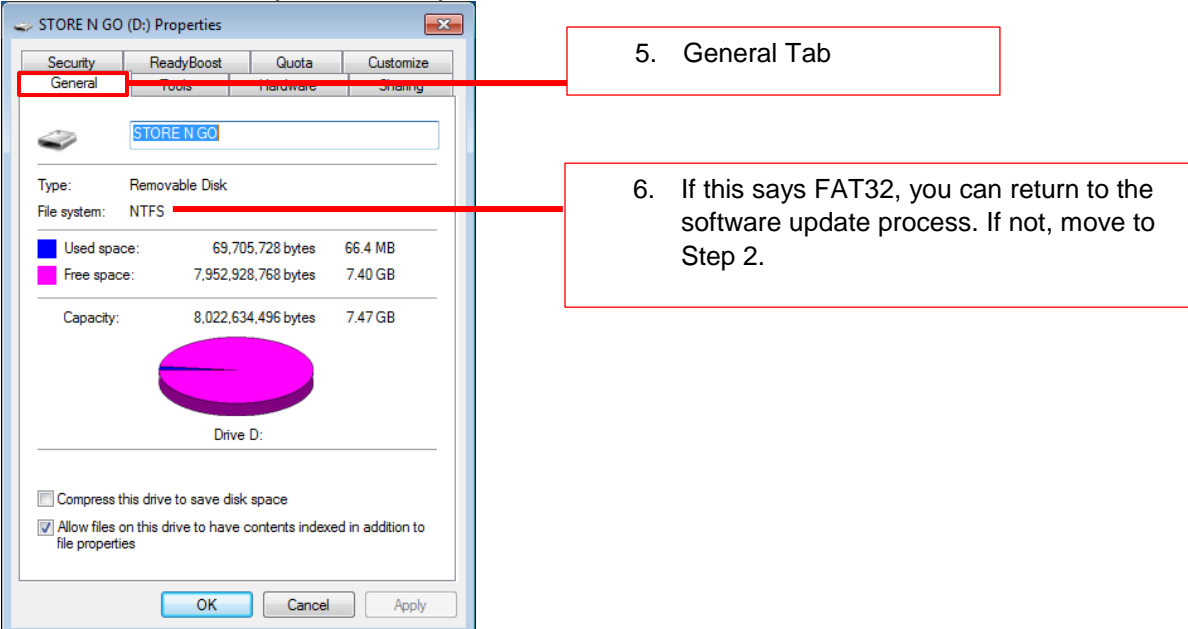

## **STEP 2: Re-Format USB to FAT32**

**\*\*\*Re-formatting will erase all data on the USB. Please be sure to save any files that need to be saved to another location.**

- 1. Right Click on the USB drive icon
- 2. Scroll down the menu and Click on Format

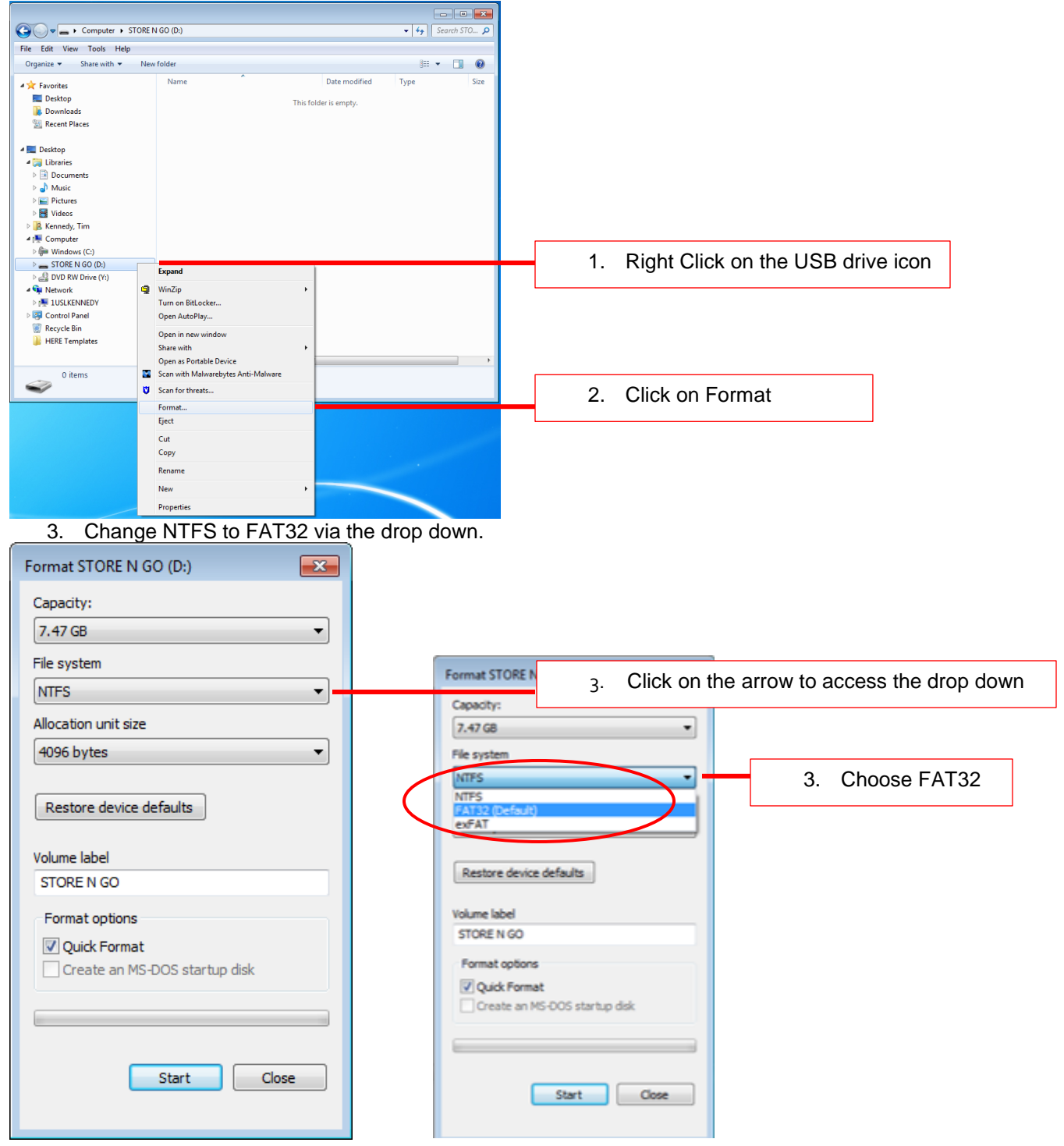

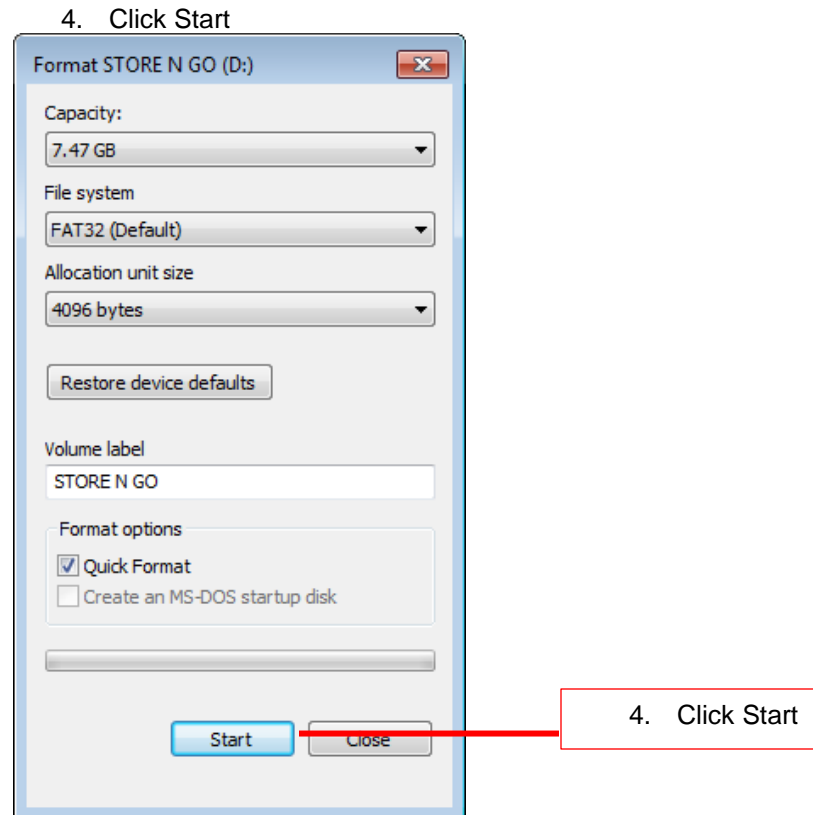

5. Re-formatting will erase all data on the USB. Be sure to save any files that need to be saved to another location. If you have not done this, please click CANCEL. If you have completed this step, please Click OK.

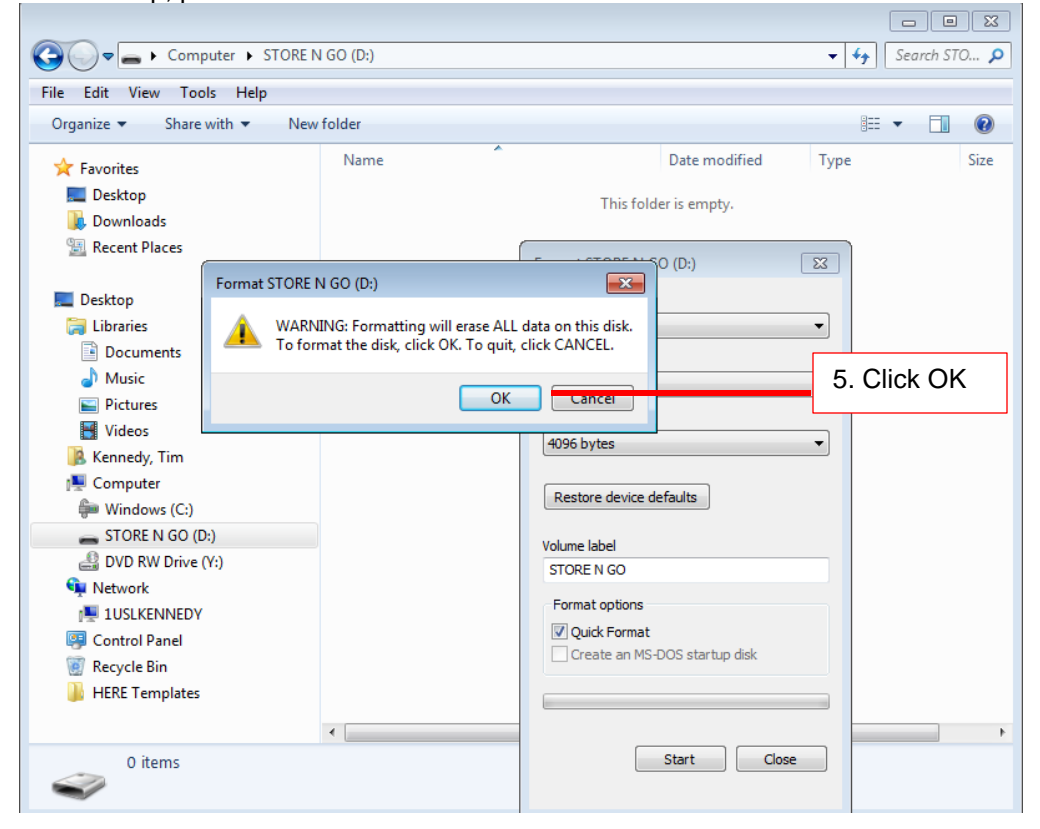

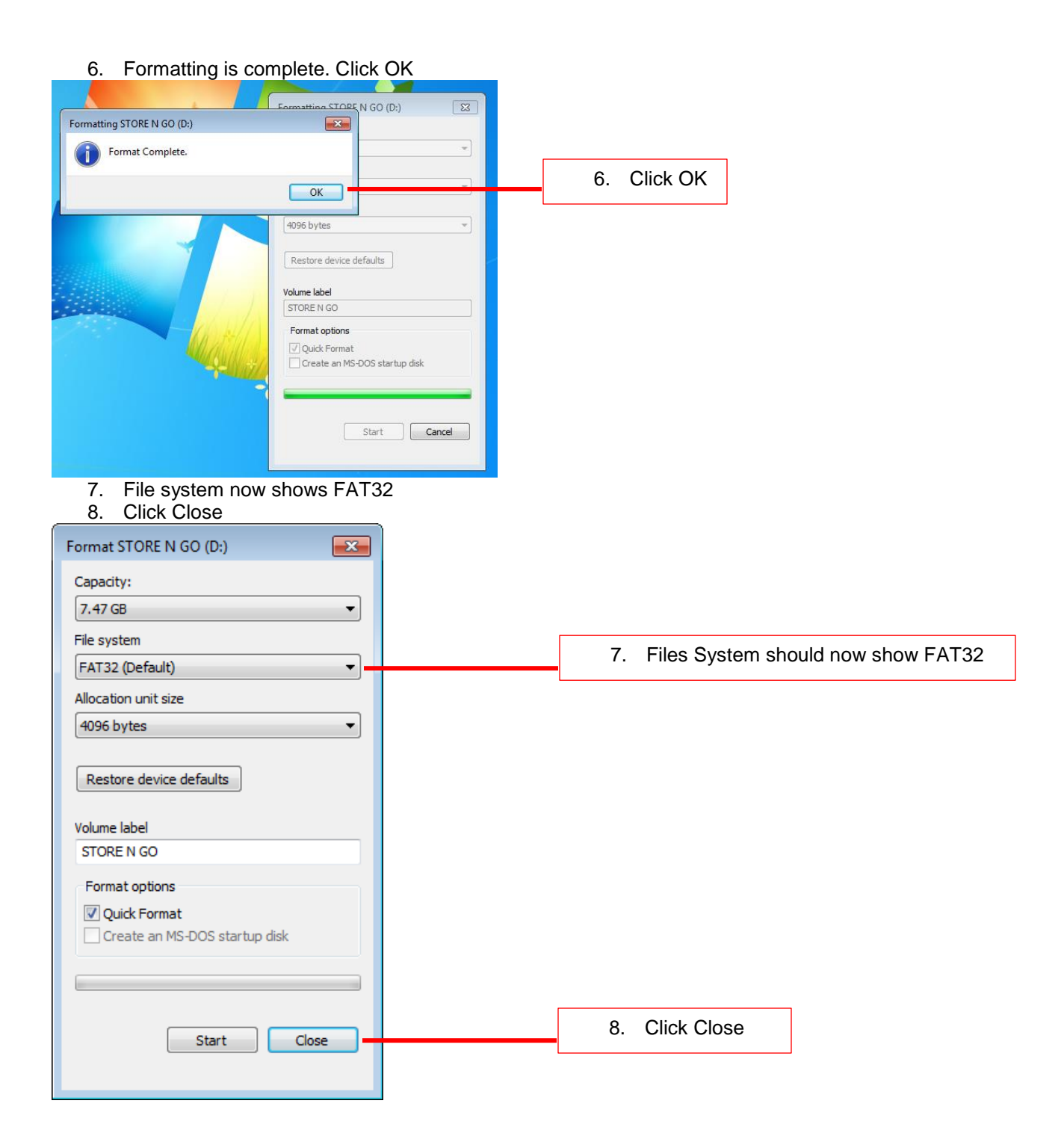

## **STEP 3: Verify your USB has been formatted to FAT32**

- 1. Right Click on the USB drive icon
- 2. Scroll down the Menu and Click on Properties

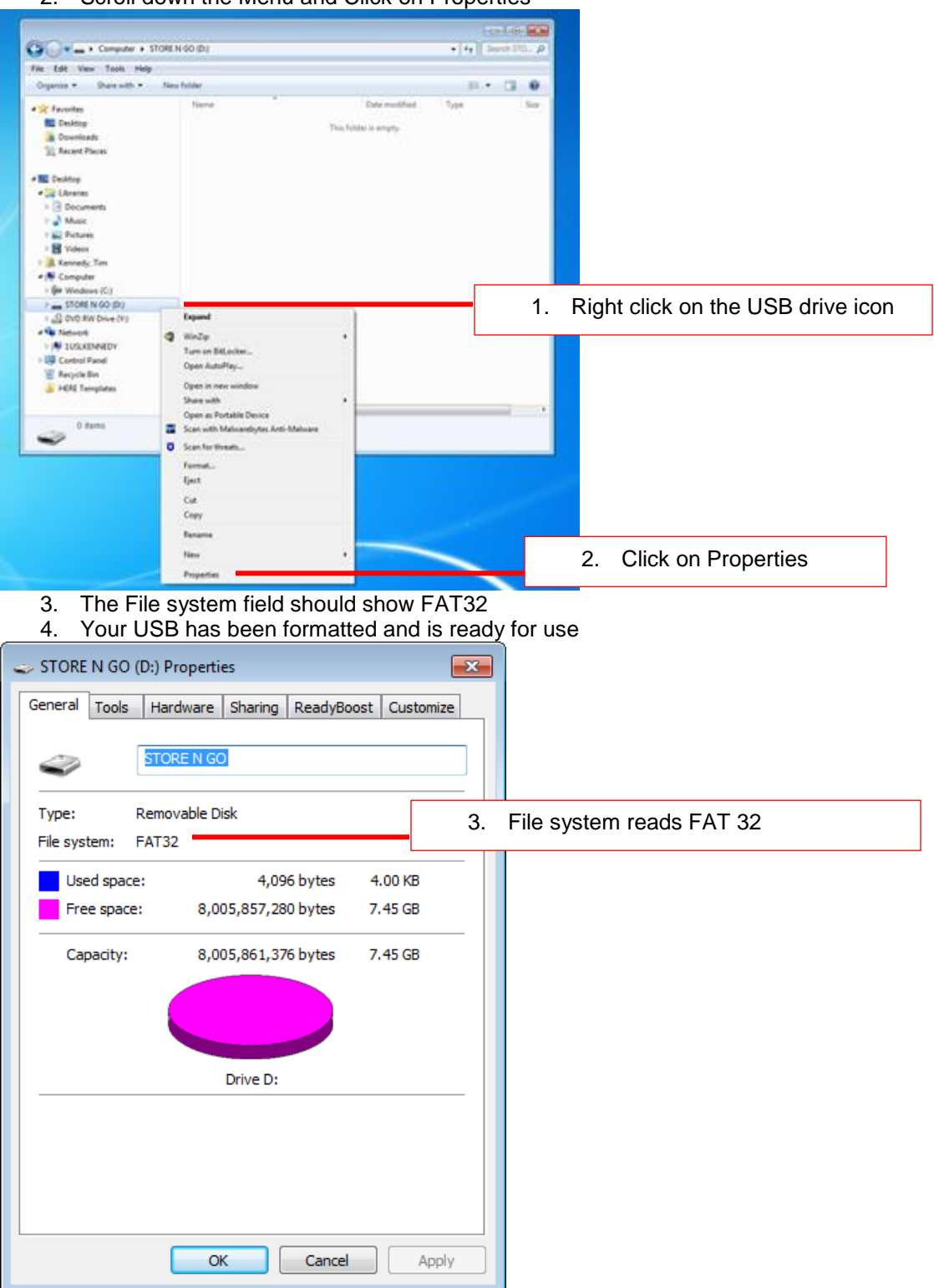